#### **1. Package List**

### **2. Installation Diagram&Installation Step**

## **3. Wiring Instruction**

# **Diagram:**  $\mathbb{R}$

SC011 can work with M7 by Anviz encrypt wiegand code authorized to set up a distributed Access control system. You can buy SC011 from our sales.

① Drill holes in the wall follow the hole position

on back panel.

② Install and fix back panel on the wall, connect

related cables.

③ Slide the M7 onto the panel and secure with

the screw on the bottom of M7.

**Installation Steps:**

#### **4. Power Over Ethernet Supply**

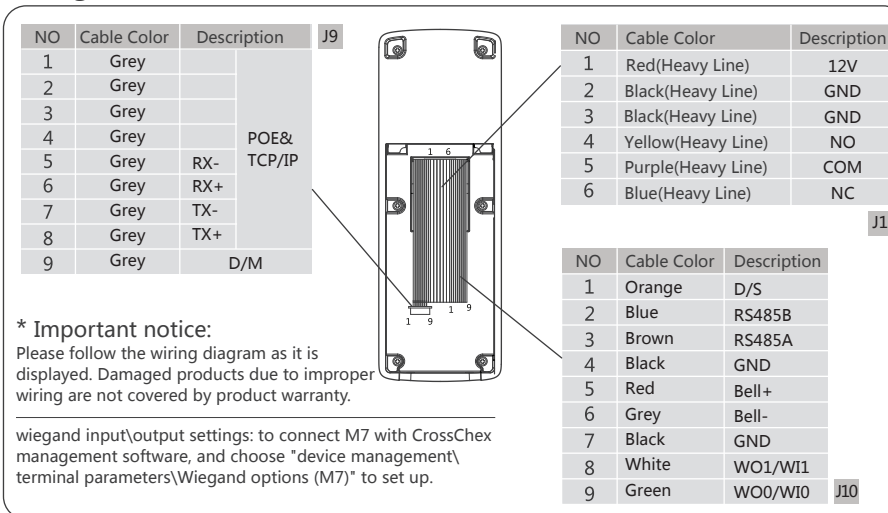

#### **5. Access Control Reader & SC011**

**6. Access Control Reader & Access Control Power Supply** 

#### **7. Access Control Reader & Switching Power Supply**

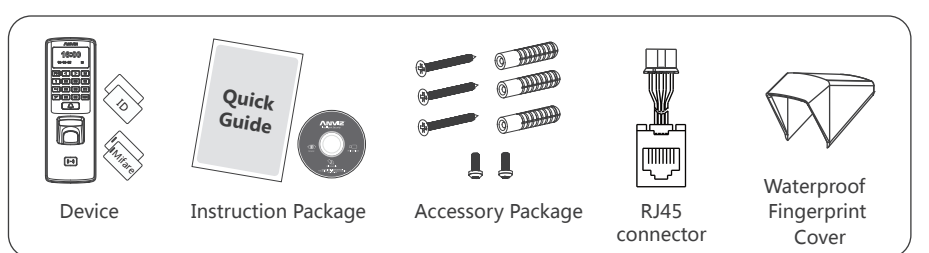

Power Over Ethernet provide device network communication and the power is enough for both device and lock working. Total load should not exceed 12.95W when using POE supply to directly drive the electric lock to prevent damage to M7.

The following wiring is recommended to prevent damage to the device when load is large.

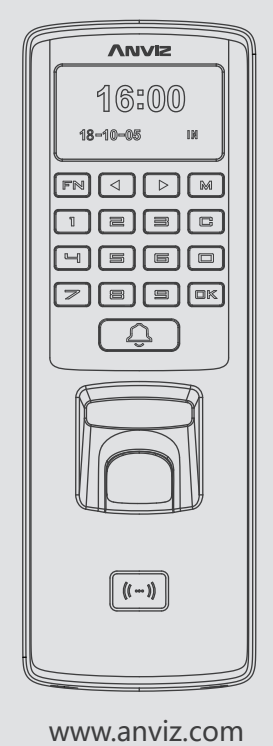

\*The products are subject to change without notice

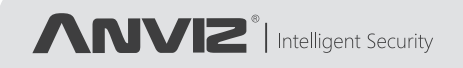

# M7

PoE-Fingerprint and RFID Access Control

## Quick Guide V1.1

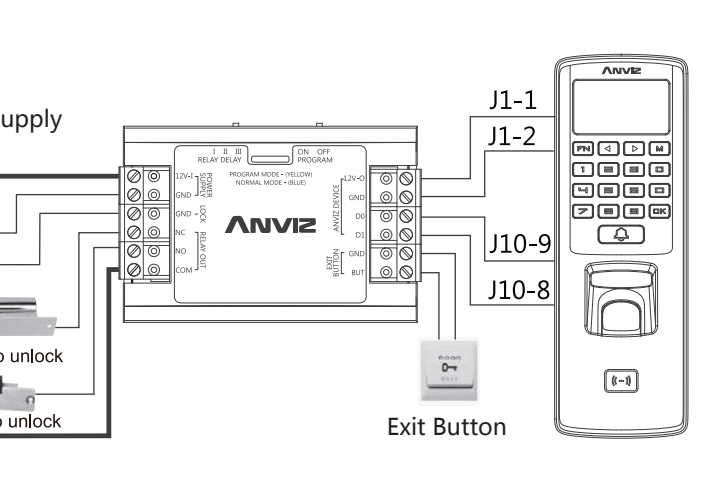

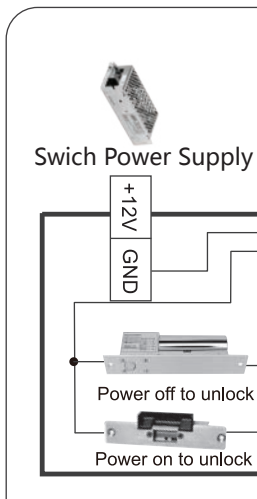

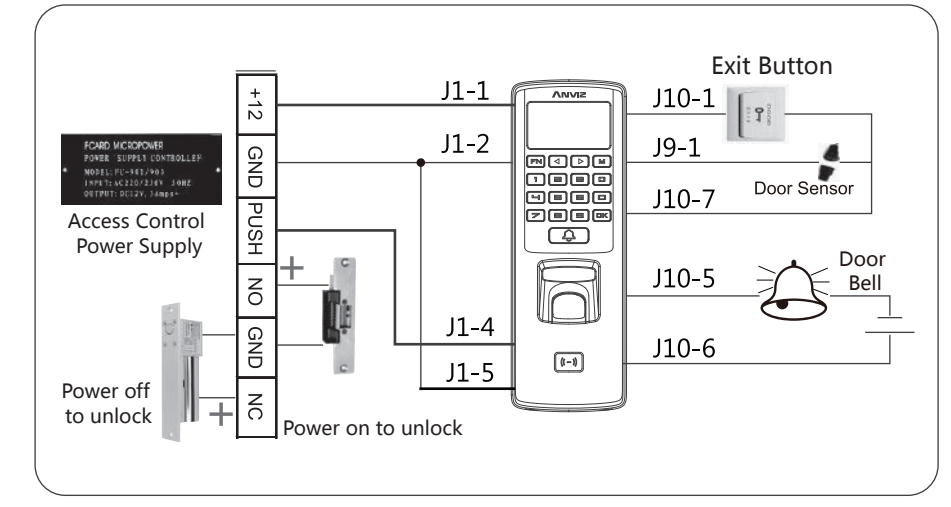

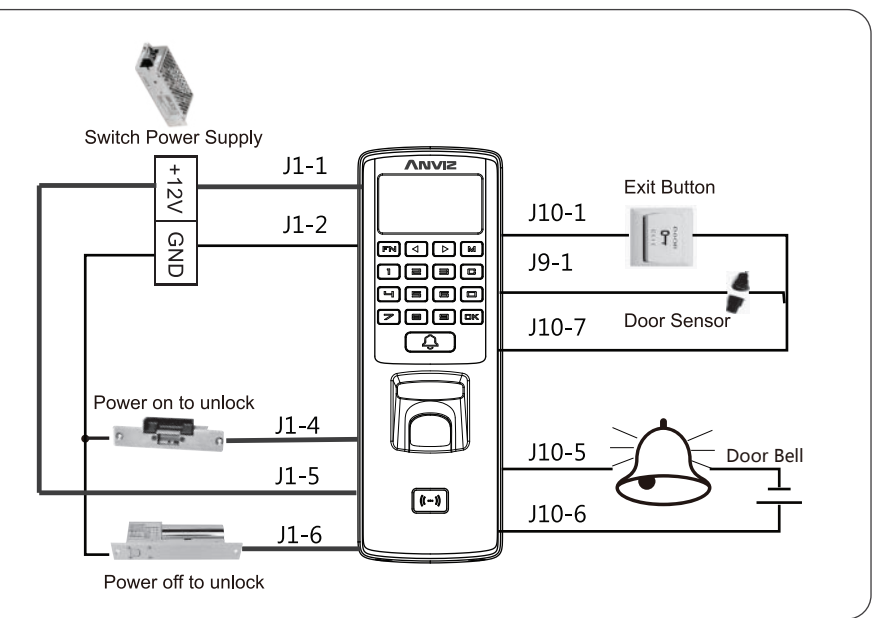

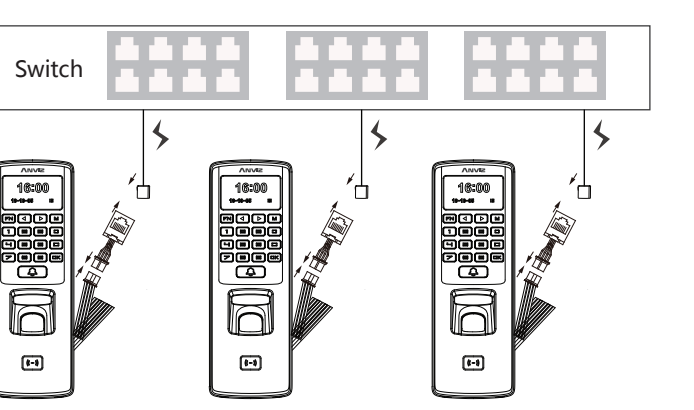

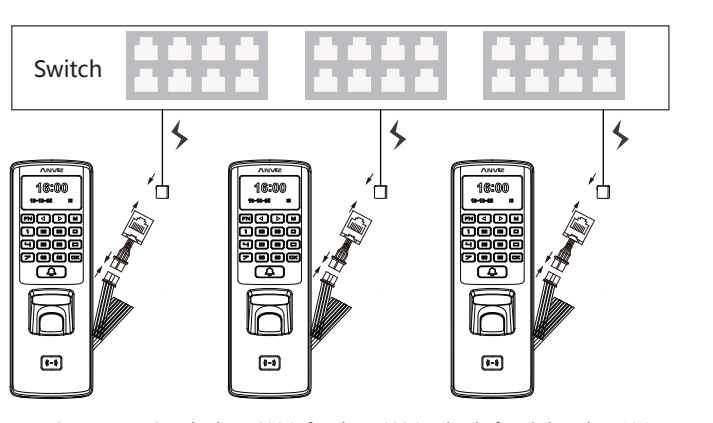

POE supports Standard IEEE802.3af and IEEE802.3at, load of PD is less than 12.95W.

Any questions? Please feel free to send emails support@anviz.com to get support.

#### **8. Getting to Know the M7**

#### **9. Menu List**

#### **10. Operation Guide**

 $\blacksquare$  Enroll User:Each user can register two fingerprints, one password and one RFID card.

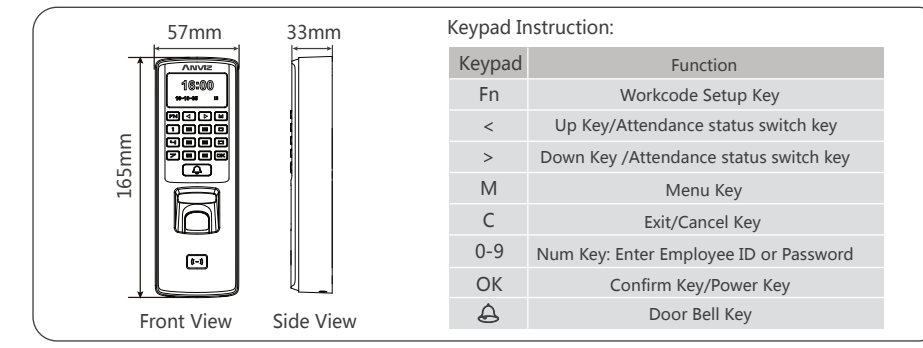

Press [**M**] key to enter system management menu.(This requires the administrator authorization if there is admin registered in the system.)Menu List:

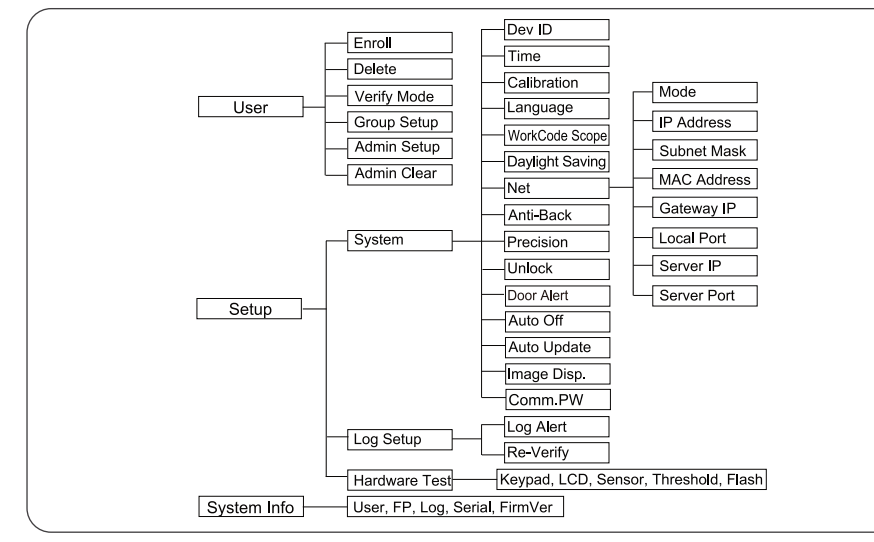

- finger image not coming out clear enough.)
- Avoid the callus, peeling, orinjury of the finger to ensure the register and ⑥
- $\odot$  You can register the thumb first, and then index finger or middle finger to increase

#### **12. Verify the Fingerprint**

- Turn on management software CrossChex
- Go to Device tab. Search and Add the M7 to management software CrossChex
- Click Synchronize Time button to communicate with M7. If Synchronize is successful, the device icon will turn to blue.
- The Management Softwanre CrossChex Features. ③
- Device\Backup User:Download user info from M7 to CrossChex
- Device\Download Records:Download records from M7 to CrossChex
- User\Modify:Edit name or other user info. Then click 'Upload User' to Upload user info to M7 device.
- Record \Search:Search and view the records
- Attendance:Calculate, Seach results and Generate reports
- Data\Backup Database;Backup Database
- Setting\Shift:Set up Time Table and Scheduling
- Device\Device Parameter:Set up device, Clear records on M7 or Reset M7 to factory settings.
- **\* NOTE:**
- window and press a little hard on scanner, so it can scan as large finger area as possible to extract enough minutia.
- $\mathfrak \Phi$  It is better for each user to register two fingerprints in case of one finger can't work.  $\circledcirc$  Place Finger flat and make sure the center of the finger is on the center of scanner
- 
- $\circledcirc$  Keep the angle and direction of finger the same each time placing on scanner. If your finger has sweat or water, please dry it first and then register the finger. ④  $\circledcirc$  If your finger is too dry, make it a little wet or touch the forehead to increase the wetness of the finger, press a little hard on scanner . (The dry finger can cause the
- 
- 
- 
- identification successful.
- the precision.

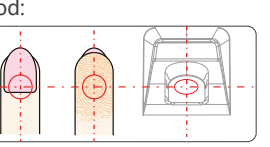

## **13. Working with Management Software**

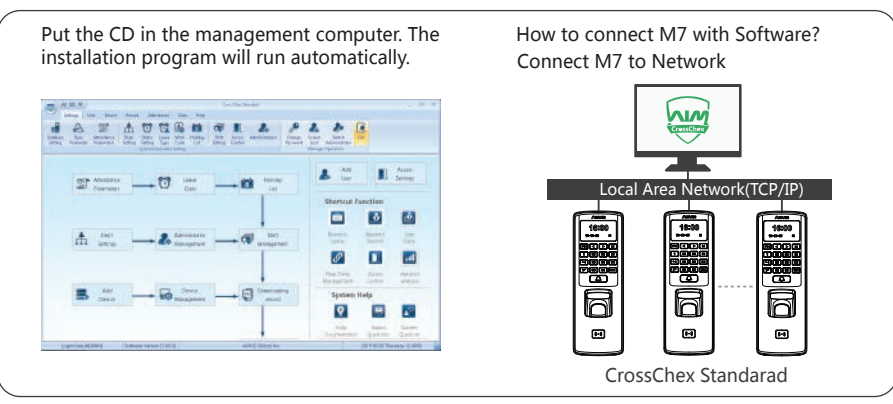

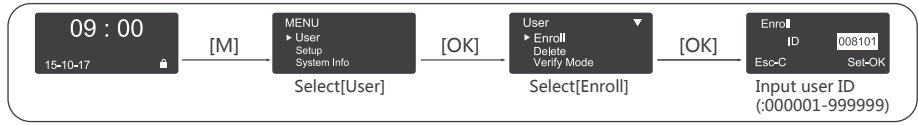

Enroll Fingerprint:Place the same finger on the sensor twice in a row to enroll fingerprints.

Install the Management Software on Computer ①

Enable Communication between M7 and the Management Software CrossChex. ②

#### **11. Other Setup**

 2 Admin Setup:Admin(Administrator)has full access permissions to the device. It is recommended to assign a minimum of two administrators to each unit.

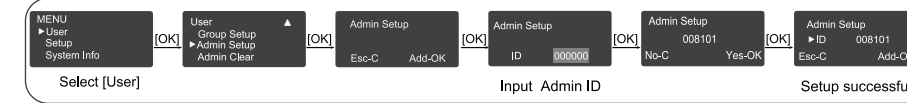

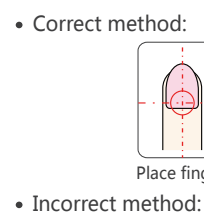

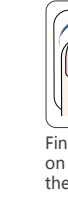

Place finger in the center of the sensor. Place finger flatly and smoothly on the sensor.

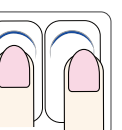

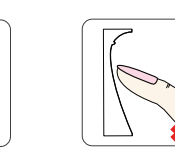

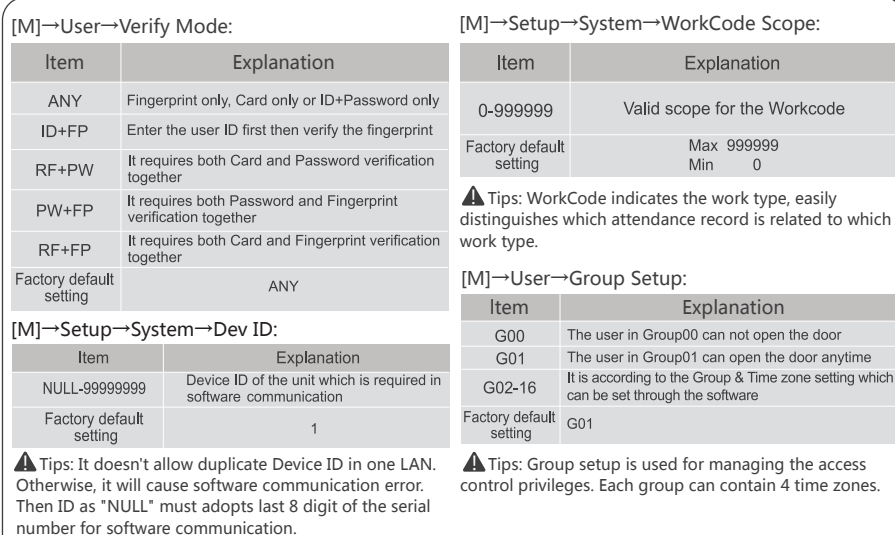

Finger not placed on the center of the sensor.

Finger placed inclined. Use of fingertip.

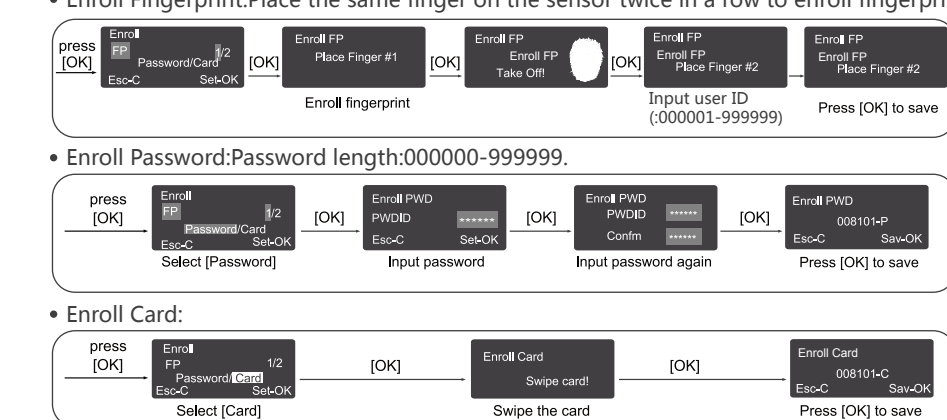

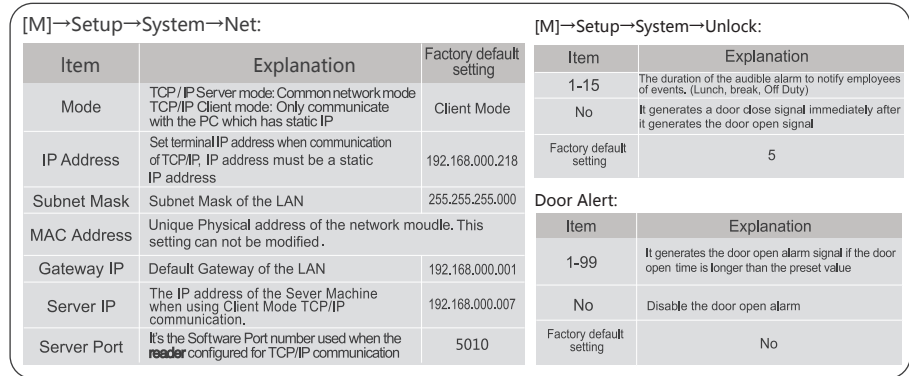